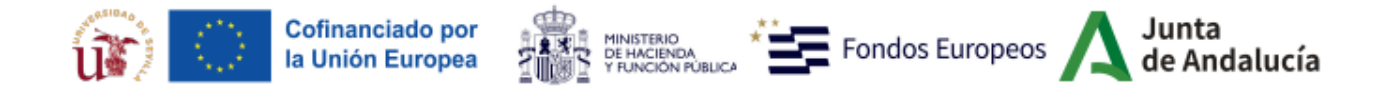

## **Instrucciones para presentar solicitudes al VII Plan Propio de Investigación y Transferencia - Programa Operativo FEDER Andalucía (Convocatoria 2023)**

## **Preparación**:

- Consultar las [bases](https://investigacion.us.es/docs/planpropio/feder/Convocatoria_PPIT-FEDER-tablon.pdf) de la modalidad en la que vaya a participar.
- Preparar la "**Documentación obligatoria**" correspondiente a la modalidad que se solicita (véase apartado correspondiente en las bases).
- Descargar **"Formulario solicitud PDF"** para la modalidad que desee solicitar (véase apartado "Enlaces" de la ficha de convocatoria). **Nota:** Si al hacer click sobre el enlace del formulario no aparece el dialogo "Guardar como", intente hacer click con el botón derecho del ratón, para guardar el formulario en su PC.

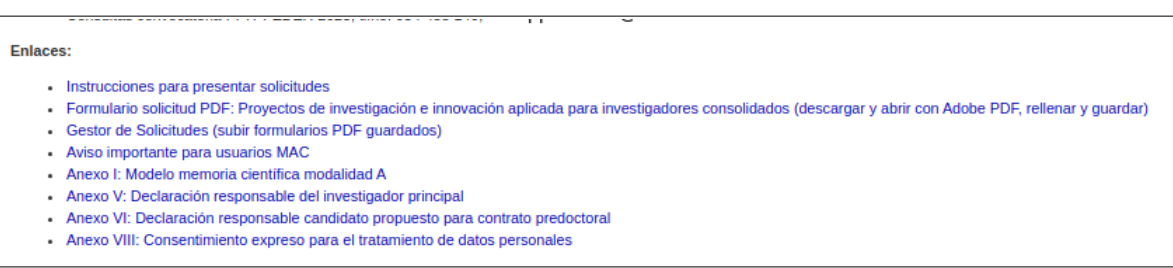

 Rellenar el *formulario solicitud pdf* (para ello, le recomendamos usar [Adobe Acrobat](http://get.adobe.com/reader) [Reader\)](http://get.adobe.com/reader) y guardar el fichero pdf resultante.

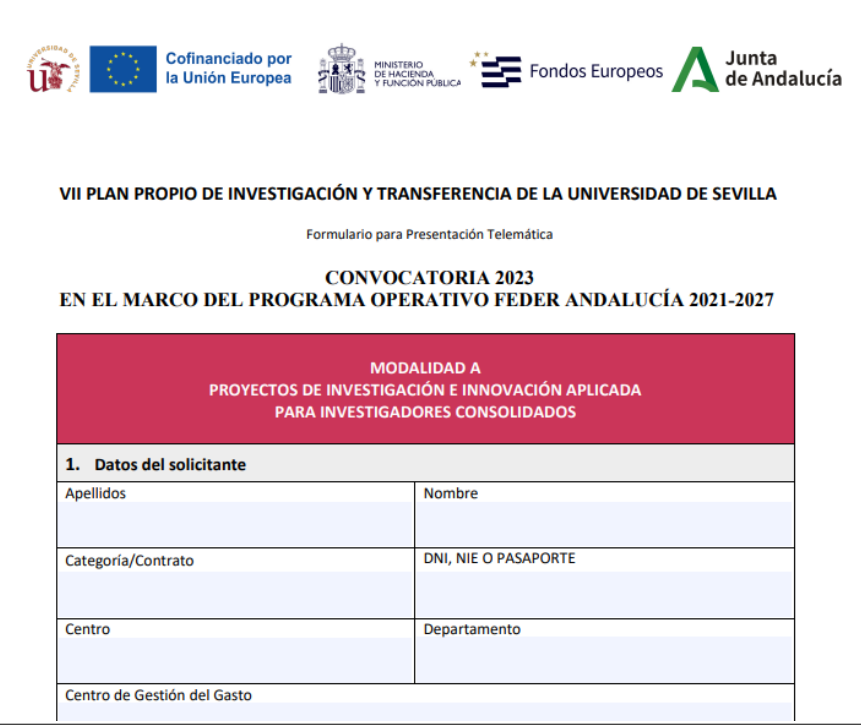

**NOTA: en caso de usar Google Chrome para rellenar el formulario, asegúrese de que ha sido actualizado a la versión más reciente.**

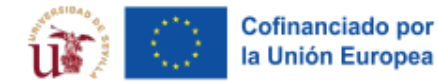

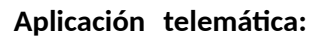

- Si no dispone de una cuenta en la Universidad de Sevilla (UVUS), proceda primero según las siguientes instrucciones para "Usuarios externos":
	- Entre en <https://investigacion.us.es/sisius/investigador/register> y rellene sus datos para registrar su usuario. Ejemplo: usuario@gmail.com

MINISTERIO<br>DE HACIENDA<br>Y FUNCIÓN FÚBLICA

de Andalucía

- Abra el correo electrónico de activación de usuario y siga el enlace de dicho correo. Durante este paso establecerá una clave para su cuenta.
- En los siguientes pasos podrá utilizar su usuario y clave para hacer login en el Gestor de Solicitudes.
- Si olvida su clave, puede acceder al siguiente enlace para resetear la clave: <https://investigacion.us.es/sisius/investigador/resetpw>
- Entrar en el enlace "*Gestor de Solicitudes*" (apartado "Enlaces" de la ficha de convocatoria, o directamente pulsando [aquí](https://investigacion.us.es/sisius/investigador)). Se accede mediante usuario UVUS, o usuario externo que se haya creado siguiendo los pasos anteriores.
- Una vez haya accedido, pulsar en la opción "Solicitudes":

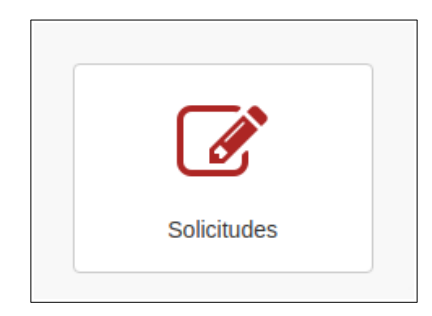

 Subir el *Formulario solicitud PDF* rellenado, pulsando en la opción "Iniciar nueva solicitud mediante formulario PDF". La aplicación detectará automáticamente la convocatoria correspondiente desde el formulario e iniciará una solicitud nueva en el sistema en estado "Borrador".

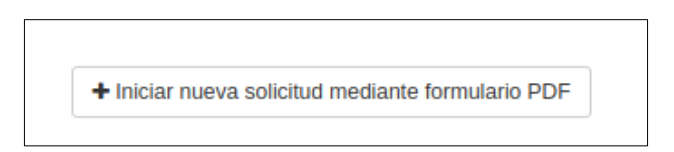

 Dentro de esta solicitud nueva, adjuntar los archivos correspondientes a los documentos obligatorios en formato pdf (se muestra una lista de los documentos a subir, documentos obligatorios aparecen en negrita). La aplicación le permitirá hasta dos archivos de documentos no obligatorios para añadir de manera voluntaria. (Para cada documento el tamaño del fichero estará limitado a un máximo de 4MB)

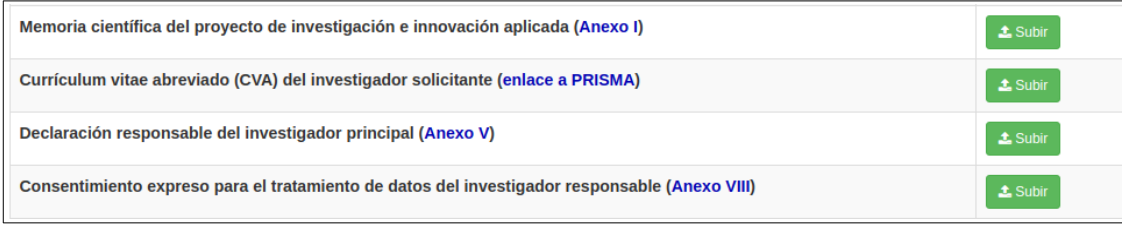

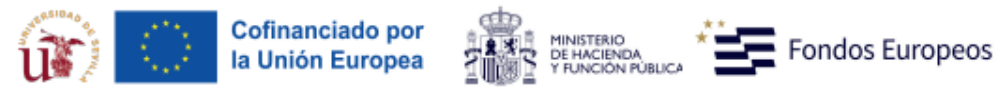

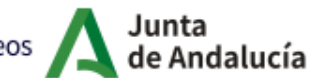

- No es necesario guardar la solicitud. La próxima vez que entre en el sistema, la encontrará en "Mis solicitudes", en estado Borrador aún.
- Una vez haya adjuntado todos los documentos obligatorios a la solicitud, aparecerá el botón "*Cerrar y generar Resumen a presentar*" al final de la solicitud. Pulsando en el botón "Guardar", la solicitud quedará marcada como "Cerrado por Solicitante" y ya no podrá ser modificada.

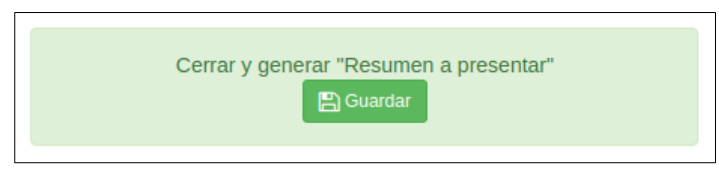

 Este proceso de cierre genera el documento "Resumen a presentar" en pdf dentro de la solicitud.

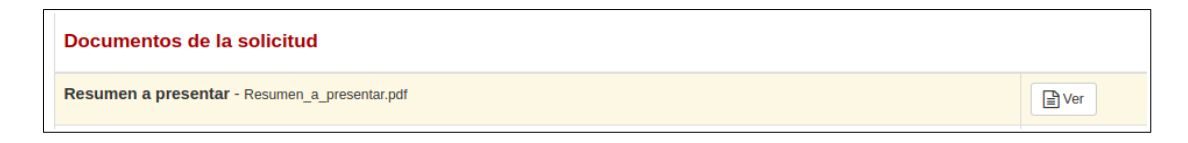

## **Presentación por Registro:**

**Una vez finalizada la solicitud, deberá descargar el documento "Resumen a presentar", y presentarlo, a través del [Registro General de la Universidad de Sevilla,](https://rec.redsara.es/registro/action/are/acceso.do) dirigido al Vicerrector de Investigación. La solicitud no estará presentada si no se realiza la presentación en registro del "Resumen a presentar", y deberá ser presentado por el solicitante.**

Su solicitud definitiva ya no podrá modificarse. Podrá consultar el estado de su solicitud a partir de entonces en la aplicación.

La fecha de entrega de la solicitud (a efectos de los plazos establecidos en la convocatoria) es la de su presentación en Registro del "Resumen a presentar".